Bitget交易平台资金密码忘记找回的方法:

方法一:通过邮箱找回

1.打开bitget官网,点击右上角的"登录"按钮,输入您的账号和密码,登录您的账户。

2.在登录后的页面中,点击右上角的"个人中心"按钮,进入个人中心页面。

3.在个人中心页面中,点击"安全中心"选项卡,进入安全中心页面。

4.在安全中心页面中,找到"资金密码"选项,点击"找回资金密码"按钮。

5.在弹出的窗口中,输入您的注册邮箱,并点击"发送邮件"按钮。

 6.登录您的邮箱,找到Bitget发送的邮件,点击邮件中的链接,按照提示进行操作即可 找回资金密码。

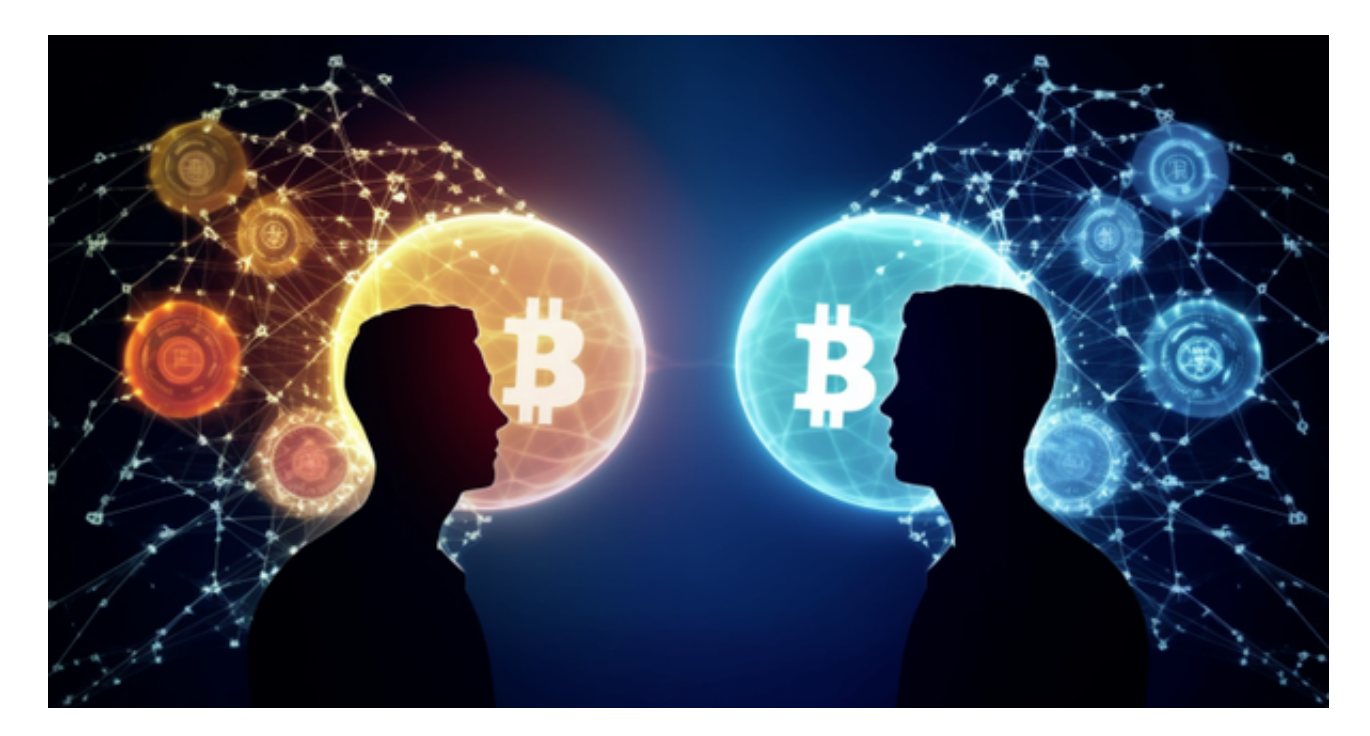

方法二:通过身份验证找回

1.打开bitget官网,点击右上角的"登录"按钮,输入您的账号和密码,登录您的账户。

2.在登录后的页面中,点击右上角的"个人中心"按钮,进入个人中心页面。

3.在个人中心页面中,点击"安全中心"选项卡,进入安全中心页面。

4.在安全中心页面中,找到"资金密码"选项,点击"找回资金密码"按钮。

5.在弹出的窗口中,选择"身份验证"选项。

 6.按照页面提示,输入您的姓名、身份证号码等信息,完成身份验证后即可找回资金 密码。

 虚拟货币的盛行,从而影响了虚拟货币交易平台崛起,对于大部分投资者来说BIT GET APP是一个很不错的选择。

 请注意,下载和使用Bitget交易所的APP需要你具备一个Bitget的账户,如果你还 没有账户,请按照指示在APP上完成注册过程。

 打开手机应用商店,如苹果手机的App Store或安卓手机的Google Play Store, 在搜索框中输入"Bitget",点击搜索按钮, 找到Bitget APP, 并点击"下载"或"安装"按钮, 下载完成后, 打开Bitget APP。

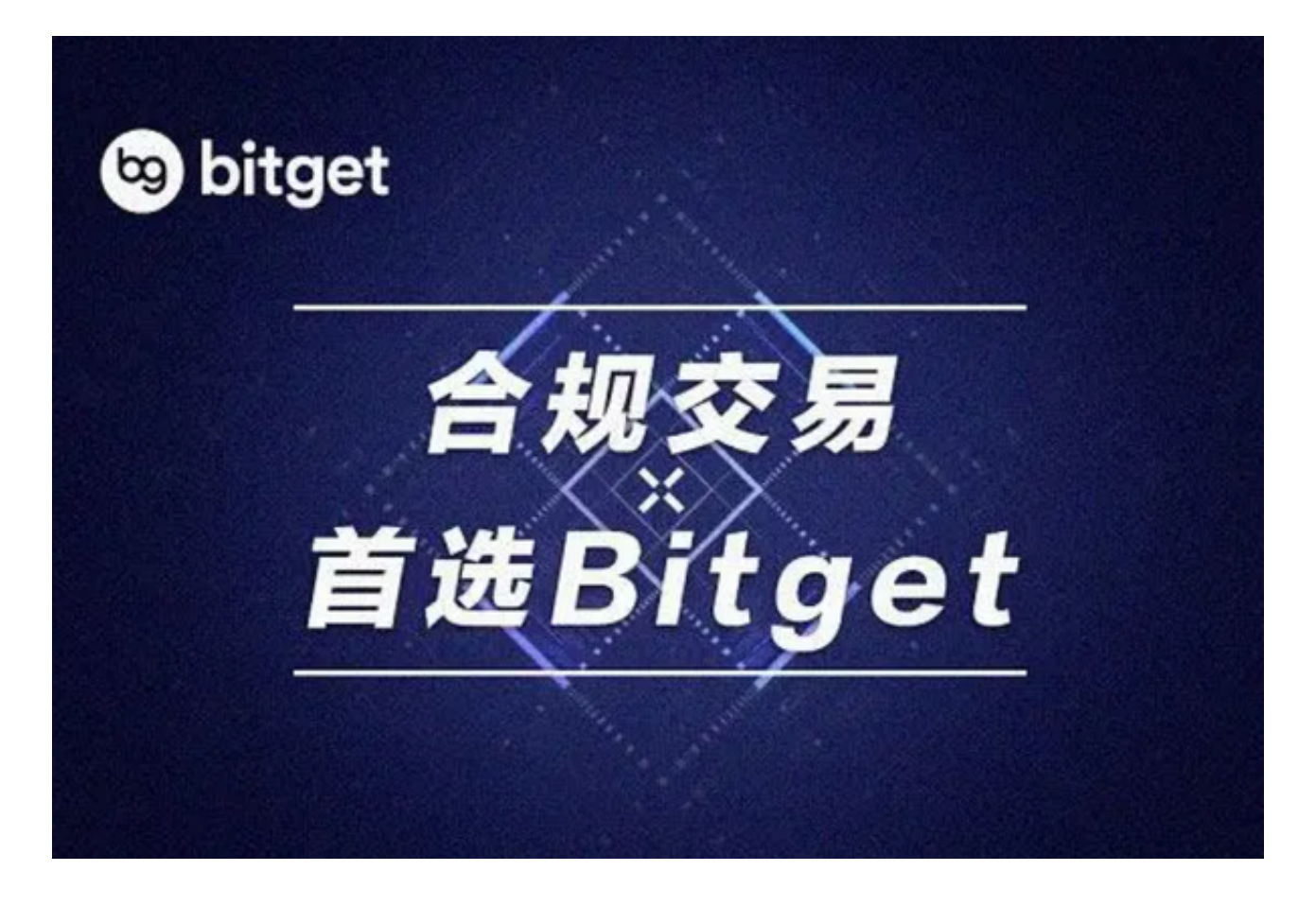

如果您已经有Bitget账号,可以直接登录。如果没有账号,可以点击"注册"按钮 进行注册,注册完成后,您可以进行充值、交易等操作,需要注意的是,为了保证 账户安全,建议您在下载和安装APP时,选择官方渠道下载,避免下载不安全的第 三方APP。同时,为了避免账户被盗,建议您设置强密码,并开启双重认证功能。

 认证成功后,需要在平台上进行数字资产充值才能进行数字资产交易。进入资金 管理页面,选择充值方式并按提示操作即可。